## **Medical Office 2015 – Instruções de Instalação e Configuração**

1) Faça o *download* do *Medica Office* através do nosso site www.medicaloffice.com.br opção do Download;

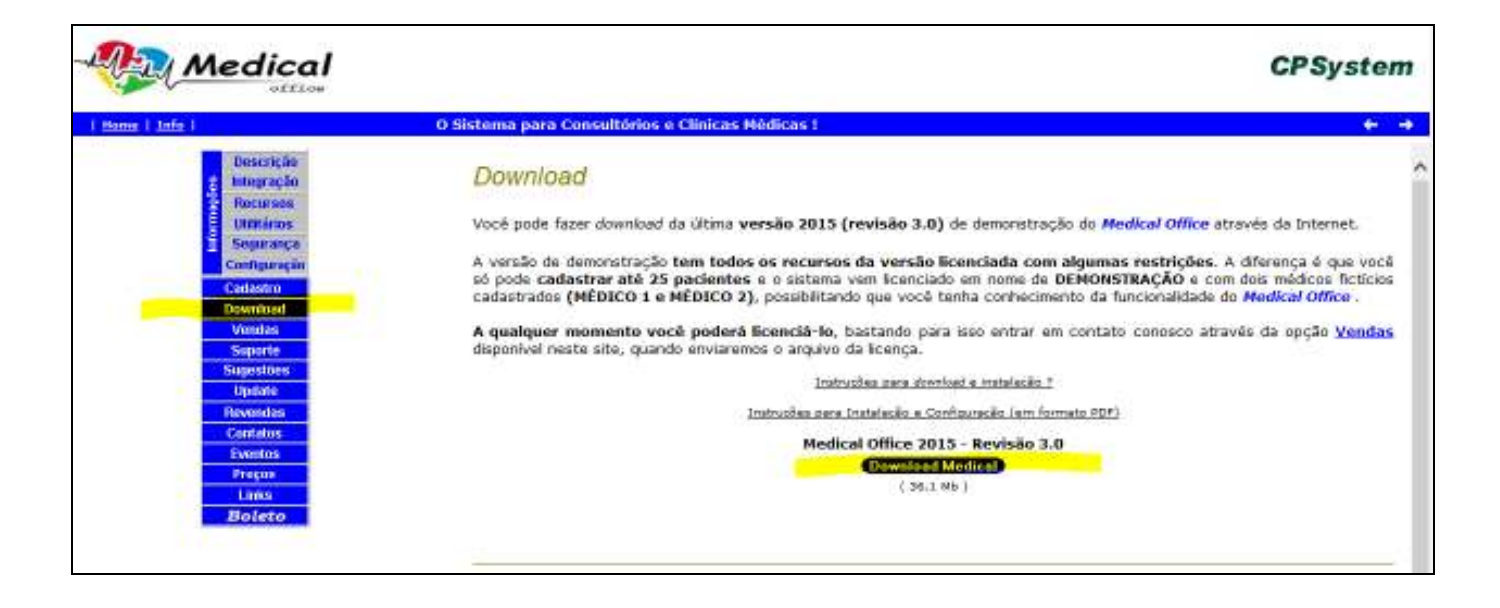

2) Após realizado o download do arquivo **MedicalOffice.exe** execute-o, quando aparecerá;

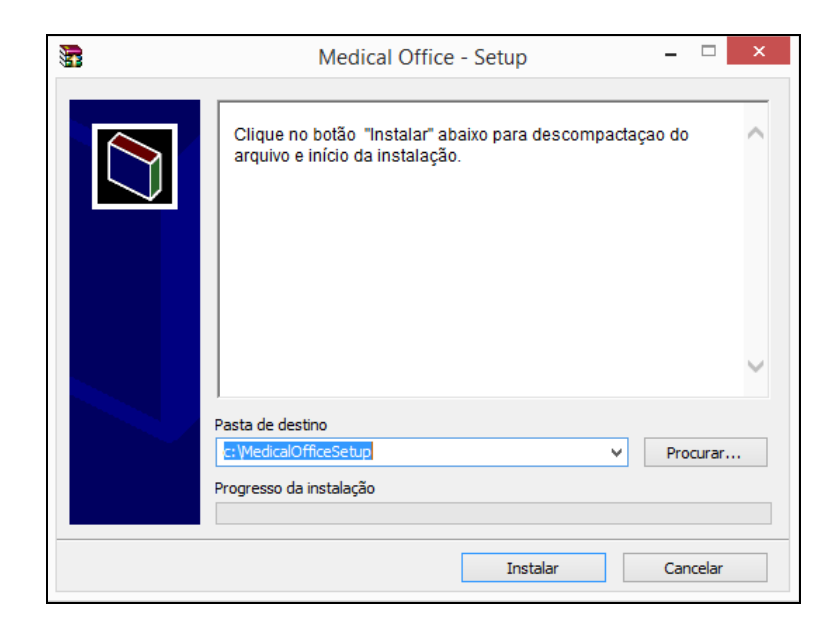

2.1) Escolha a opção **"Instalar**" para iniciar a descompactação do arquivo para posterior instalação do *Medical Office*.

2.2) Nas telas a seguir escolha as opções, conforme seguem:

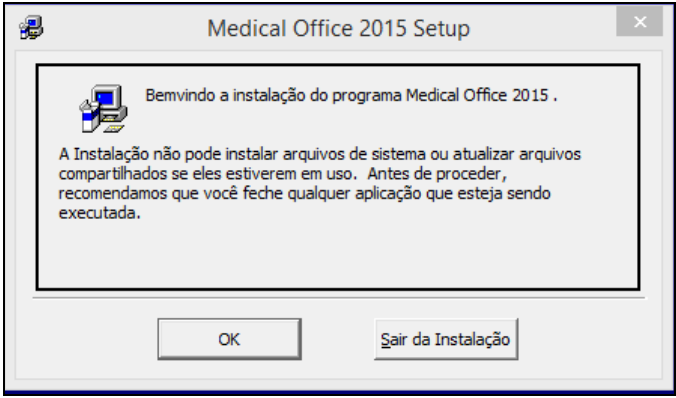

## Nesta tela clique no botão "**OK**"

**Atenção:** dependendo da versão e revisão do Windows, antes desta tela poderá aparecer outra solicitando a reinicialização do Windows, caso isto ocorra, aceite e ao re-iniciar o Windows e siga os passos a partir do item **2**.

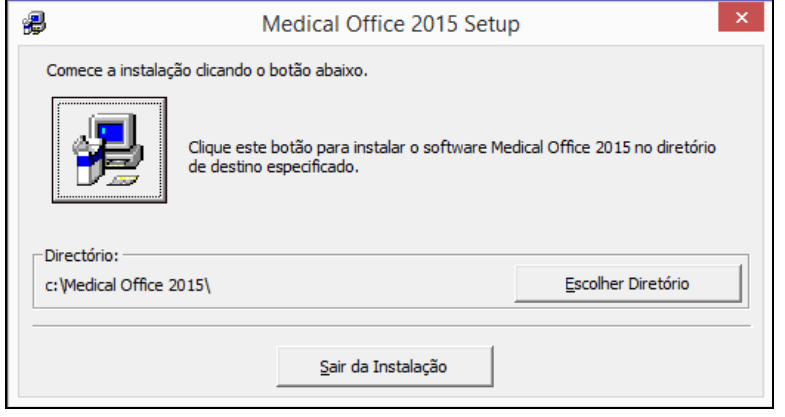

## Nesta tela clique no botão

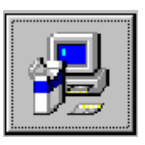

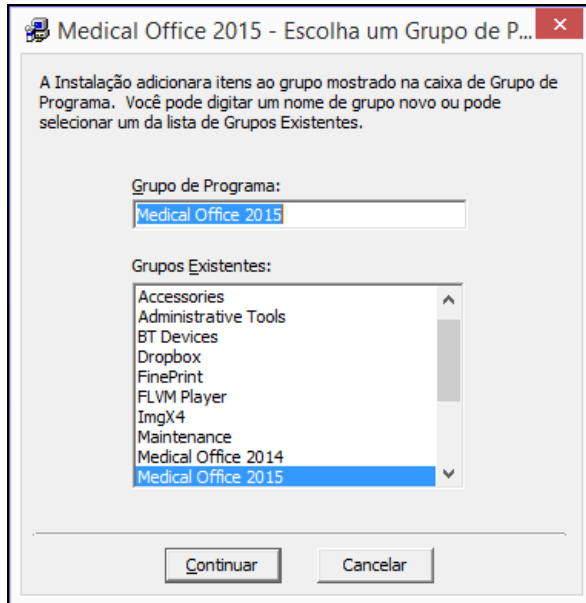

Nesta tala clique em **"Continuar"**

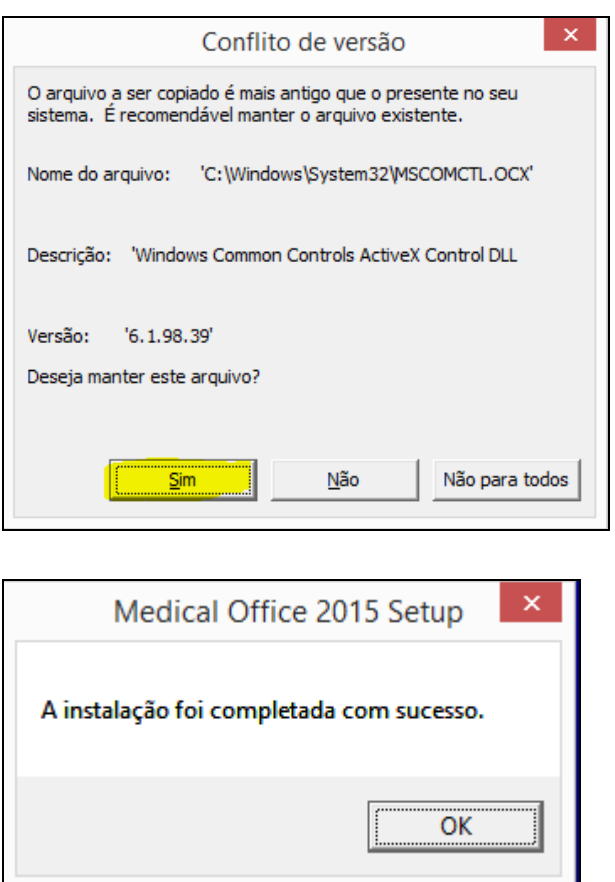

Durante a instalação poderão aparecer diversas janelas com esta de advertência **"Conflito de versão"**. Em todas elas escolha sempre a opção **"Sim"**. A quantidade destas advertências vai depender da versão e revisão do Windows instalada em seu computador.

## **ATENÇÃO: NUNCA escolha uma das opções "Não" ou "Não para todos"**

Ao final da instalação deverá aparecer esta janela, indicando que o *Medial Office* foi instalado com sucesso. Clique em "**OK**".

3) Os passos descritos nos itens 1 e 2, devem ser realizados em todos os computadores do consultório ou clínica, pois em todos os computadores o programa *Medical Office* deverá ser instalado.

4) Você deverá designar um computador para ser o **servidor de arquivo**, onde todos outros computadores vão acessar o banco de dados do *Medical Office*, particularmente aconselhamos que o servidor seja o micro da recepção, pois normalmente fica o dia inteiro ligado. Atenção: o micro designado como servidor deverá ser o primeiro micro a ser ligado e o último a ser desligado, pois os demais micros quanto em operação com o *Medical Office* estarão acessando o banco de dados que está no servidor. Caso o servidor seja desligado o sistema apresentará um erro.

5) Acessando o *Medical Office* pela primeira vez, aparecerá a tela a seguir, simplesmente clique em "OK"

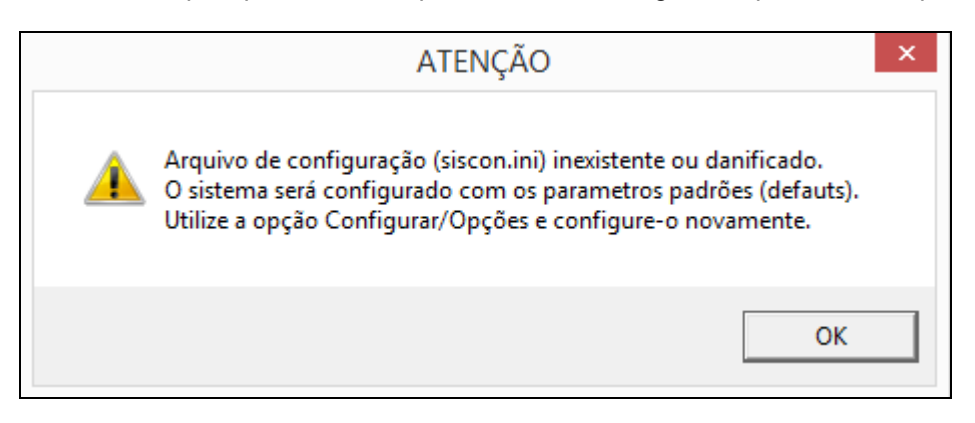

6) Acessando o *Medical Office*, aparecerá a tela a seguir, inicialmente digite no nome **SUPERVISOR** e na senha **1996**, e ao final clique em "**Acessar**"

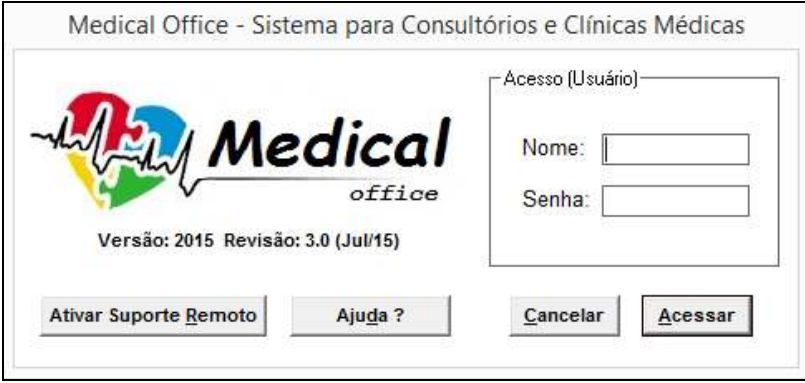

7) Após a instalação do programa *Medical Office* em todos os computadores, designado o micro servidor, conforme item 4 acima, e realizado o primeiro acesso, siga os passos a seguir:

8) Acesse o *Medical Office* no micro designado como servidor, conforme item 6 acima, escolha a opção "**Utilitários**" e escolha no menu que aparecerá "**Atualiza BD Licença**", onde aparecerão as telas a seguir:

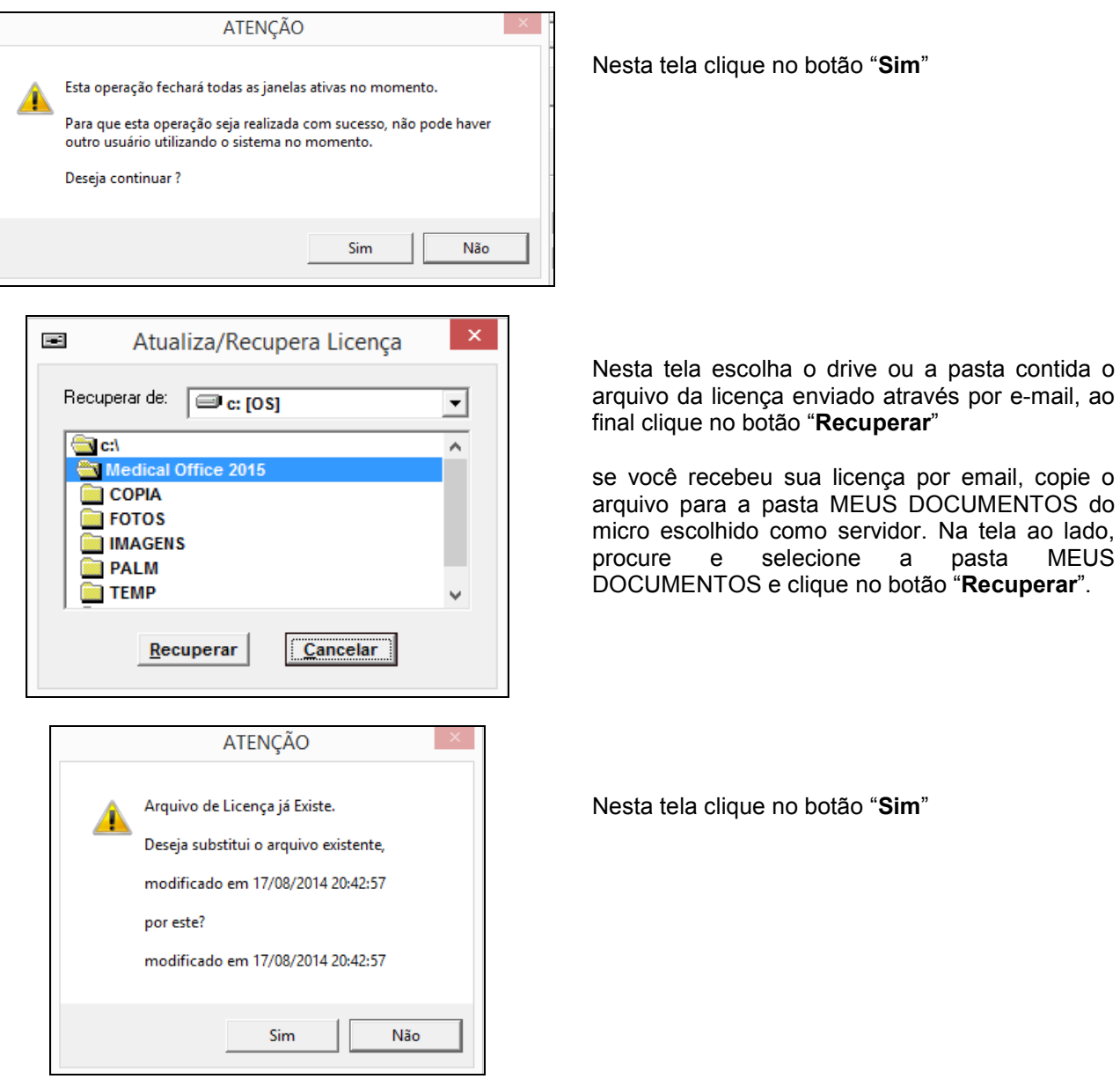

a pasta MEUS

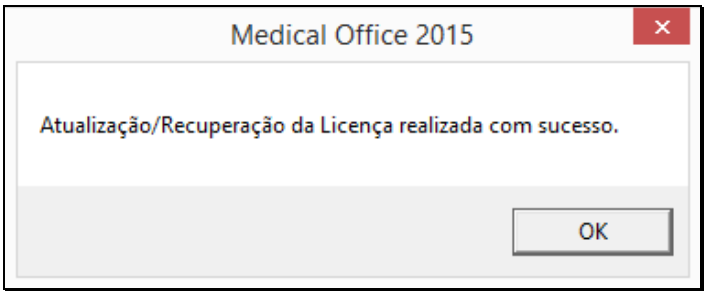

Ao final da recuperação da licença deverá aparecer esta janela, indicando que a licença foi recuperada com sucesso, clique em "**OK**".

9) Após a recuperação da licença o sistema pedirá novamente o nome e a senha para acesso, siga novamente as instruções do item 6 acima, após escolha a opção "**Ajuda ?**" e no menu que aparecerá escolha a opção "**Informações do Medical Office**", onde aparecerá a tela a seguir:

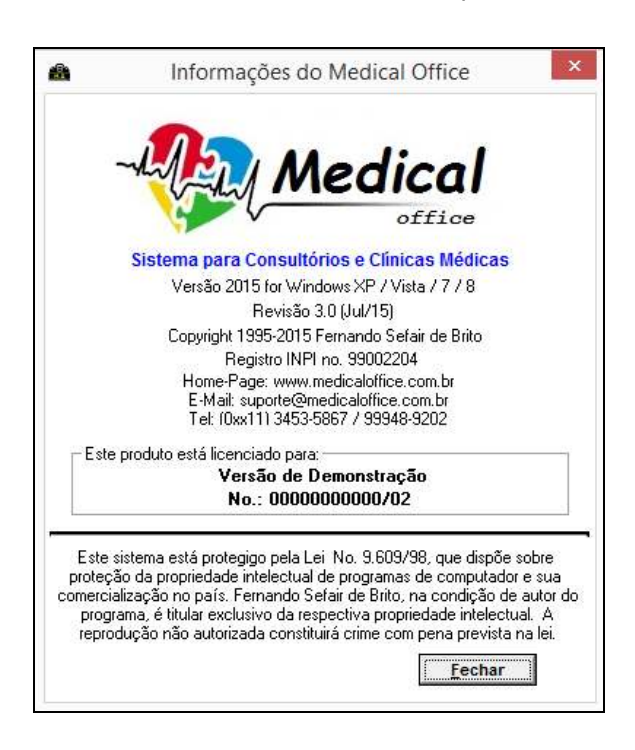

Nesta tela verifique na indicação "**Este produto está licenciado para**:" se consta o dado da licença, seu nome, nome da clinica ou consultório, caso não apareça, indica que você não realizou os procedimentos correto, desta forma repita a operação ou entre em contato com o suporte, ao final clique em "**Fechar**"

10) Realizados todos os passos acima, você deve cadastrar todos os usuários do sistema e definir o horário de atendimento e intervalo de consulta de todos os médicos.

10.1) No micro servidor vá para opção "**Arquivo**" no menu que aparecerá escolha "**Usuários**" / "**Manutenção**", onde aparecerá a tela a seguir:

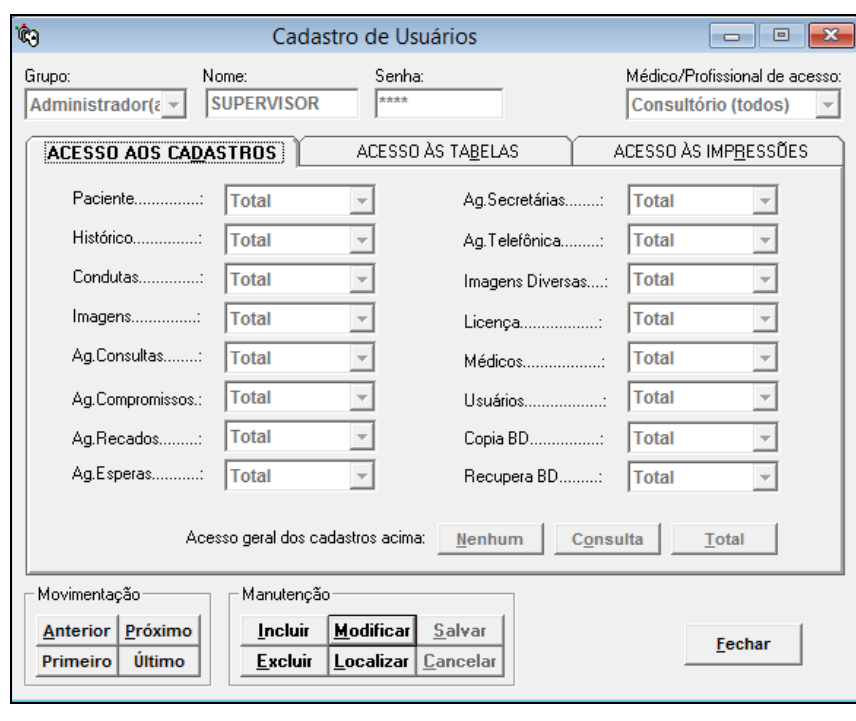

Nesta tela você deve clicar em "**Incluir**" e criar cada um dos usuários que acessarão o sistema (médicos e secretárias), definindo o grupo, nome, senha, "Médico/Profissional de acesso" e escolher os níveis de acesso aos Cadastros, Tabelas e Impressões. Ao final da inclusão clique em "**Salvar**", esta rotina será repetida para cadastrar cada um dos usuários, médicos e secretárias.

Usuário do grupo Médico: aconselhamos que no campo "Médico/Profissional de acesso" seja escolhida a opção com o nome do médico, evitando utilizar a opção "Consultório (todos)". Nas guias "Acesso aos Cadastros", "Acesso às Tabelas" e "Acesso às Impressões" todos os campos devem ser preenchidos com a opção "Total".

Usuário do tipo Secretária, aconselhamos que no campo "Médico/Profissional de acesso" seja escolhida a opção "Consultório (todos)". Nas guias "Acesso aos Cadastros", "Acesso às Tabelas" e "Acesso às Impressões" os itens "Histórico", "Condutas", " Imagens", "Prontuário" e "Movimento Financeiro" devem ser preenchidos com a opção "Nenhum". Para os demais itens preencher com a opção "Total".

10.2) No micro servidor vá para opção "**Arquivo**" no menu que aparecerá escolha "**Médicos/Profissionais**", onde aparecerá a tela a seguir:

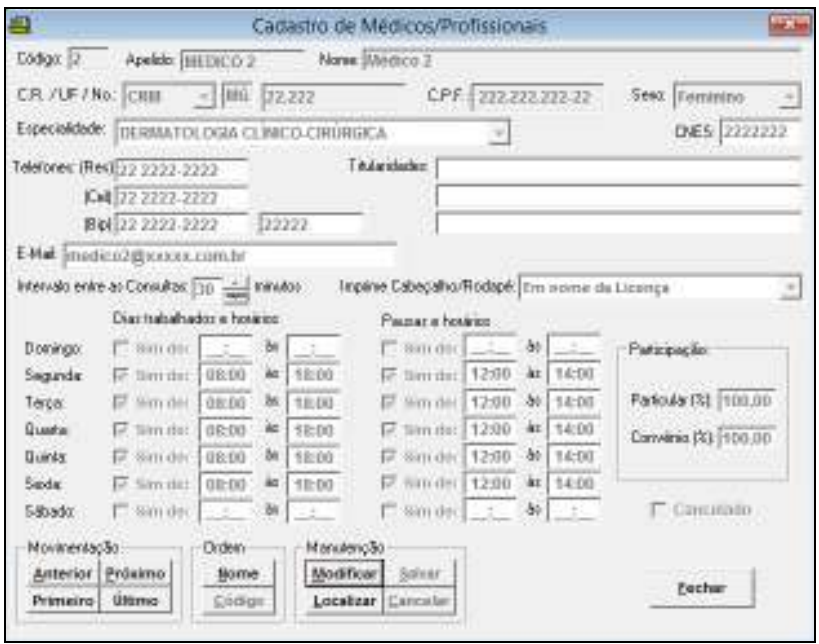

Nesta tela você deve definir o intervalo entre as consultas, dias e horários de trabalho para cada médico/profissional. Localize o médico ou profissional, clique em "**Modificar**", faça as alterações e ao final clique em "**Salvar**", esta operação deverá ser repetida para cada médico/profissional.

10.3) Concluídos todos os passos acima no servidor, o *Medical Office* já estará pronto para ser utilizado, faltando que você faça os cadastros dos convênios, diagnósticos, tratamentos clínicos e cirúrgicos, exames, remédios, modelos de dietas, orientações, laudos e anamneses, todas conforme sua especialidade. Para facilitar o cadastramento dos diagnósticos, tratamento clínicos e cirúrgicos e exames, o sistema dispõe da opção de importação, onde você poderá escolher todos os registros que são de sua especialidade e inserir no *Medical Office* com agilidade e precisão. Para preencher estas tabelas vá para opção "**Arquivos**" e no menu escolha a opção "**Tabelas**", nesta opção escolha a tabela que deseja cadastrar suas informações. Lembramos que este procedimento poderá ser realizado a qualquer momento não precisando ser realizado no ato da instalação, entretanto o mesmo deverá ser realizado o quanto antes, de forma que você possa usufruir todos os recursos e facilidades que o sistema dispõe.

11) Para utilização do *Medical Office* em rede, alguns procedimentos necessários devem ser seguidos para que se configure o sistema nos demais micros.

11.1) No micro servidor deverá ser compartilhada a pasta **c:\Medical Office 2015** onde o sistema foi instalado utilizando o Windows Explorer. Aconselhamos que este compartilhamento tenha o nome "**Medical**" e deverá ter o acesso "**completo**" (leitura/Gravação) e para todos os usuários.

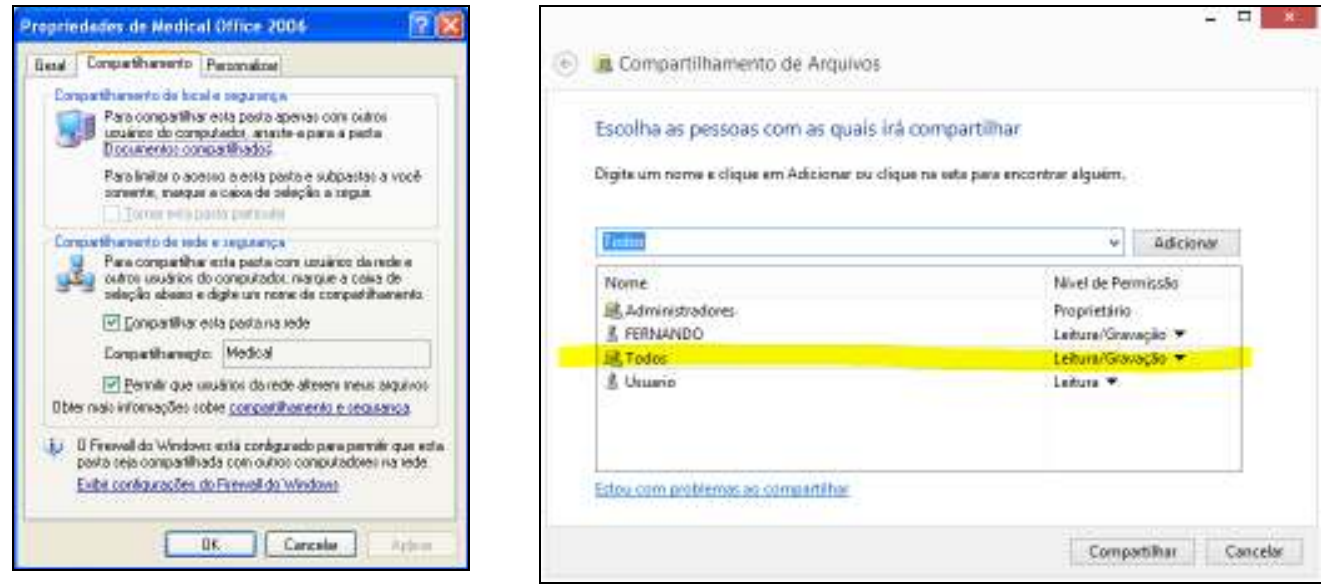

Windows XP Windows 7 e 8

11.2) Nos outros micros, deverá ser localizado o servidor e a pasta compartilhada "**Medical**", mapear a pasta com uma letra de drive (aconselhamos que esta letra seja "**M**"). As telas abaixo aparecerão durante este processo:

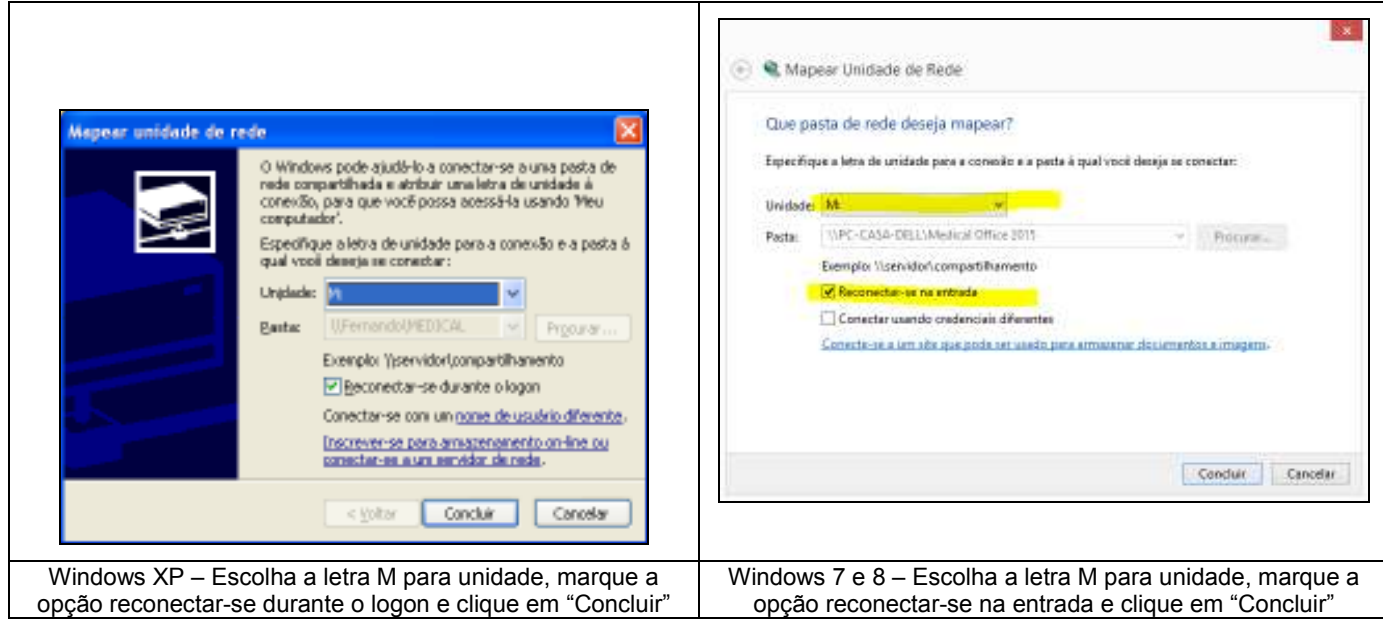

11.3) Realizado o compartilhamento no servidor e o mapeamento em todos os outros micros, acesse o *Medical Office* em cada um destes micros e vá para opção "**Configurar**". No menu que aparecerá escolha "**Opções**", onde aparecerá a tela a seguir:

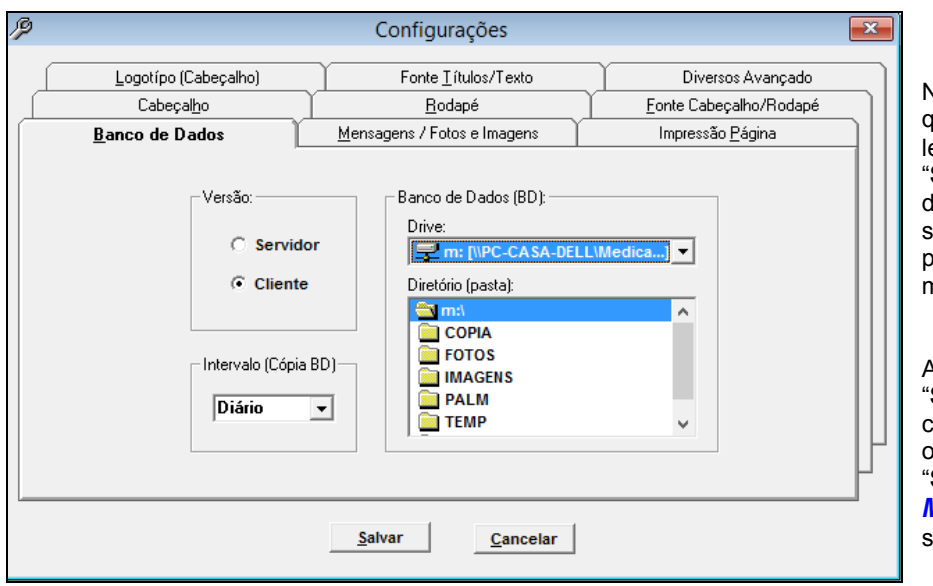

Nesta tela escolha opção "**Cliente"** no quadro "Versão"; escolha o drive "**M**" ou a etra definida por você; ao final clique em "**Salvar**". Conforme observado existem diversas fichas para configuração do sistema, entretanto as configurações poderão ser realizadas a qualquer momento.

Atenção: logo após você clicar em "**Salvar**" aparecerá uma janela confirmando a alteração e avisando que o sistema será reiniciado. Clique em "**Sim**" e logo após a re-inicialização do *Medical Office* será solicitado o login e senha do usuário.

11.4) Feitas as configurações descritas acima, itens 11.2 e 11.3, em todos os micros, execute o *Medical Office* a partir do servidor e faça um cadastro qualquer de paciente e pelos demais micros da rede verifique se este cadastro está presente. Este procedimento é indicado para testar as configurações e conectividade dos computadores ao banco de dados do servidor. Outro teste que pode ser realizado é acessar cada equipamento com o nome de usuário diferente e trocar mensagens entre os usuários.

> Dúvidas poderão ser eliminadas através do e-mail suporte@medicaloffice.com.br , ou através do telefone 55 11 3453-5867